## **Receive Patients**

Home > EMTrack > EMTrack Patients > Receive Patients

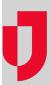

Patients should be marked "received" when they arrive at the destination facility. This changes the patient's Status to Received and their Tracking Summary to At location.

There are several ways to receive patients, including through the patient record, a dashboard gadget, or through the transport.

## To receive a single patient through the patient record

- 1. Locate the patient through a dashboard gadget, quick search, or filter.
- 2. In the list or results, locate the patient and on that row, click the view icon. The Detailed Patient Information window opens.
- 3. At the top, click **Receive**. The *Receive* window opens.
- 4. In the Location list, click the location at which the patient is being received.
- 5. If appropriate, in the **Sub-Location** list, click the sub-location.
- 6. If appropriate, for **Comment**, enter notes about the situation or condition of the patient.
- 7. Click Receive. The Receive window closes.
- 8. Click **Done**. The *Detailed Patient Information* window closes.

## To receive one or more patients through a dashboard gadget

- 1. Locate and view the patients list through:
  - A dashboard gadget by clicking the view icon on the upper right of the gadget window.
  - A dashboard gadget by clicking a client summary element.
  - The Filters tab.
- 2. For each patient you want to receive, select the corresponding check box to the left of their record.
- 3. In the Actions menu, click Receive. The Receive window opens.
- 4. In the **Location** list, click the location at which the patient is being received.
- 5. If appropriate, in the **Sub-Location** list, click the sub-location.
- 6. If appropriate, for **Comment**, enter notes about the situation or condition of the patient.
- 7. Click Receive. The Receive window closes.

## To receive a patient through the transport

- 1. On the Transports tab, locate the patient and on the right, click Details. The Incoming Patient Details page opens.
- 2. Review the patient details and, as appropriate, click Receive.